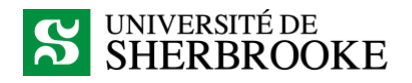

## Planifier une réunion audio avec MS Teams via Outlook

Cette procédure fonctionne sur un ordinateur PC ou Mac. Pour pouvoir participer à l'appel, tous les participants doivent disposer d'un casque avec micro, ou d'un micro intégré à leur ordinateur (cette procédure n'utilise pas le téléphone).

Prérequis : avoir Outlook (version Office 365) et le client Teams installé sur l'ordinateur. Lien de téléchargement pour Teams :<https://teams.microsoft.com/downloads>

1. Ouvrir son calendrier Outlook. Sélectionner la plage horaire pendant laquelle vous souhaitez tenir votre réunion, puis cliquer sur le bouton **Nouvelle réunion Teams**.

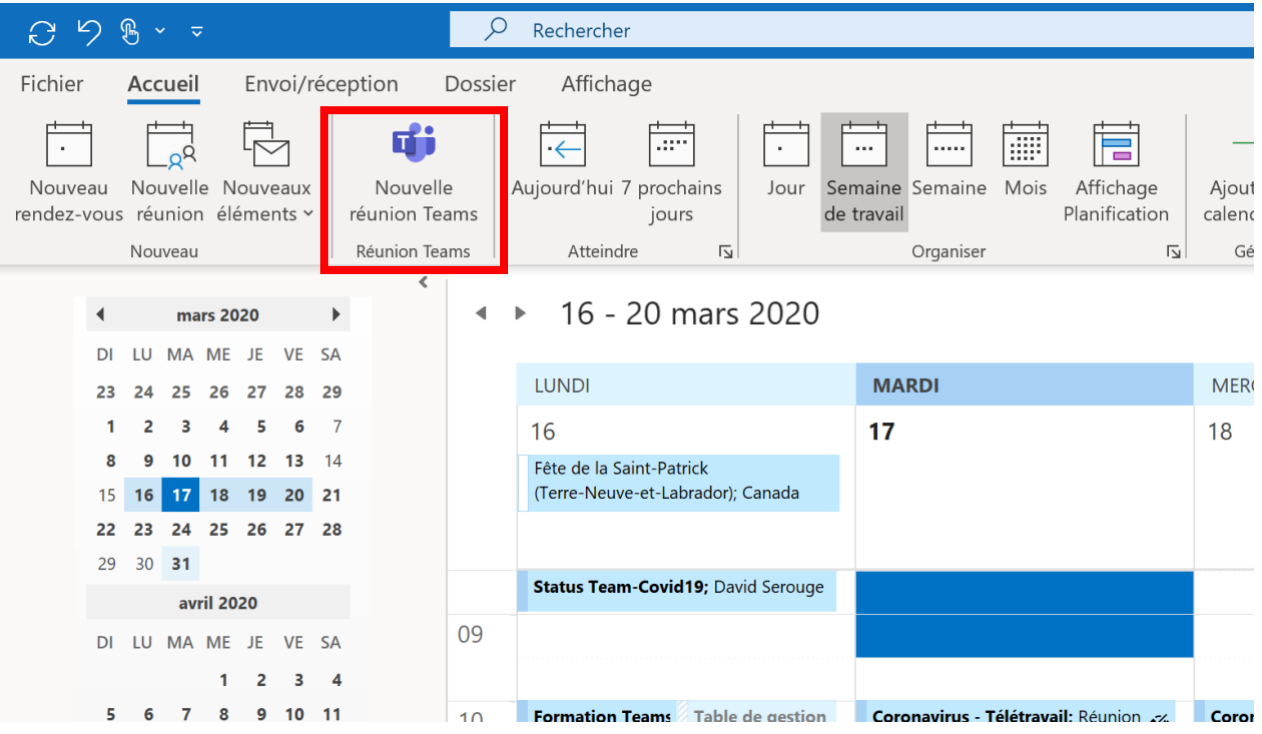

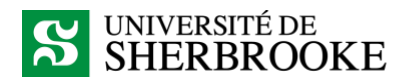

2. Planifiez la réunion comme vous le feriez avec une réunion Outlook standard. Un lien vers la réunion Teams s'ajoutera automatiquement dans l'invitation.

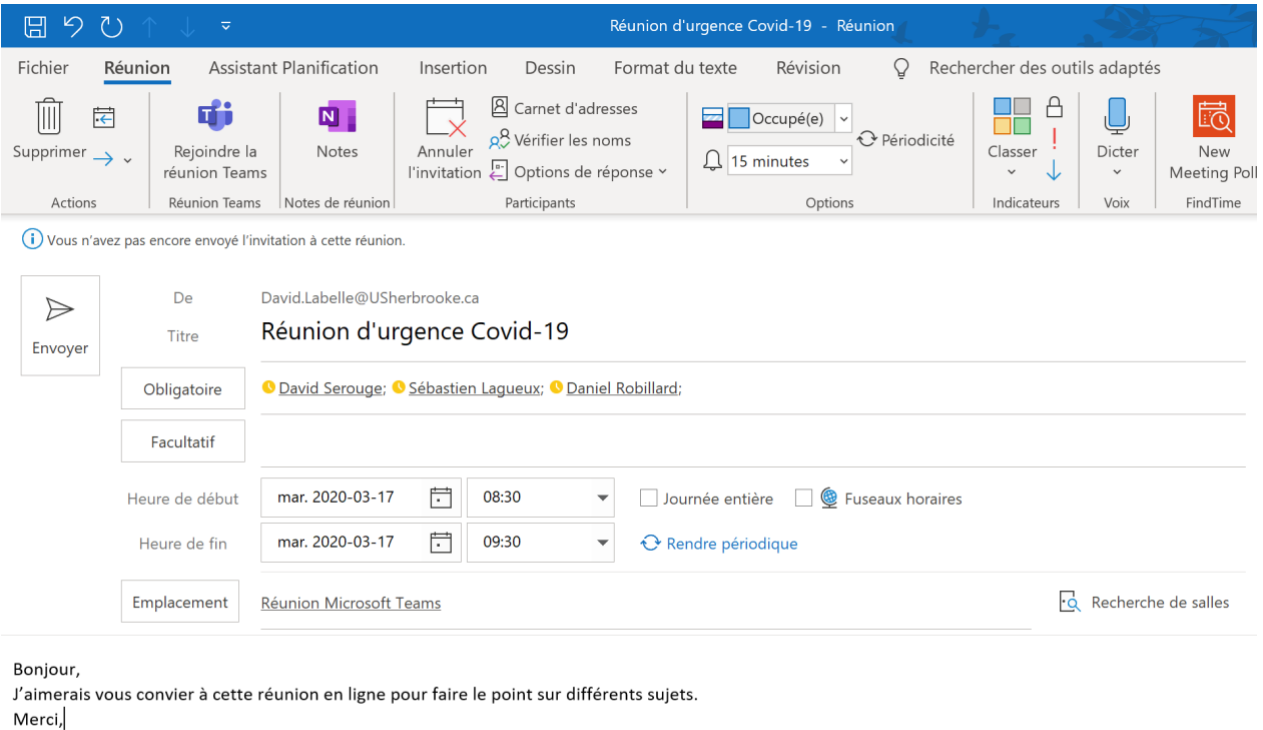

## Rejoindre la réunion Microsoft Teams

En savoir plus sur Teams | Options de réunion

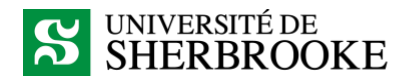

3. Au moment de débuter la réunion, cliquez sur le lien figurant dans l'événement Outlook. Une fenêtre de navigateur s'ouvrira, et il vous sera proposé d'utiliser le client Teams au lieu de la version accessible via un navigateur. Il est recommandé d'utiliser la version client. Pour ce faire, cliquez sur **Ouvrir Microsoft Teams**. S'il ne vous est pas possible d'utiliser le client Teams, vous pouvez sélectionner le lien **Participer sur le web à la place**.

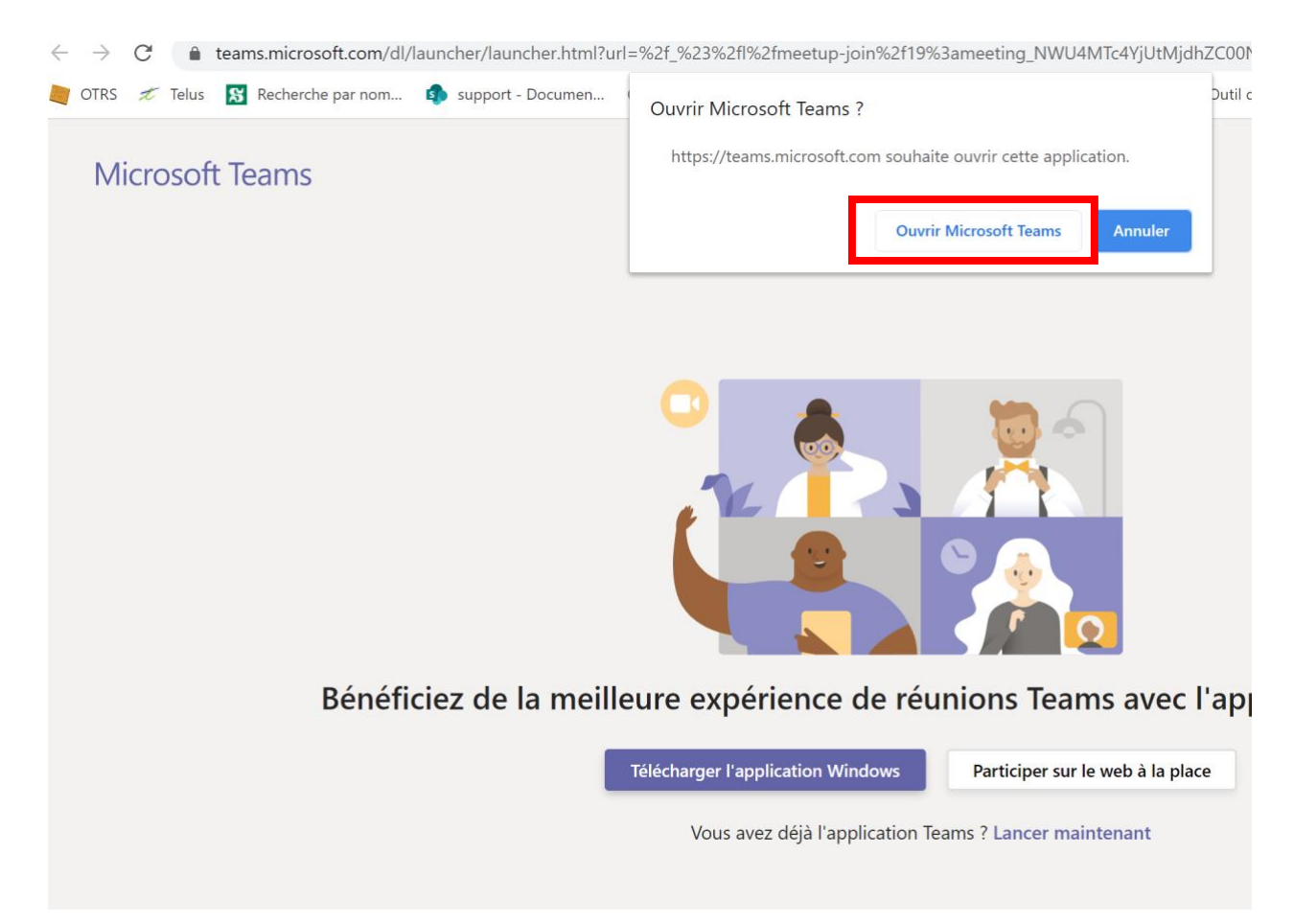

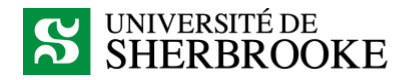

4. Avant de joindre la réunion, s'assurer que le bon périphérique audio est sélectionné (si vous en avez plusieurs). S'assurer que votre micro est activé et cliquer sur **Se joindre maintenant**.

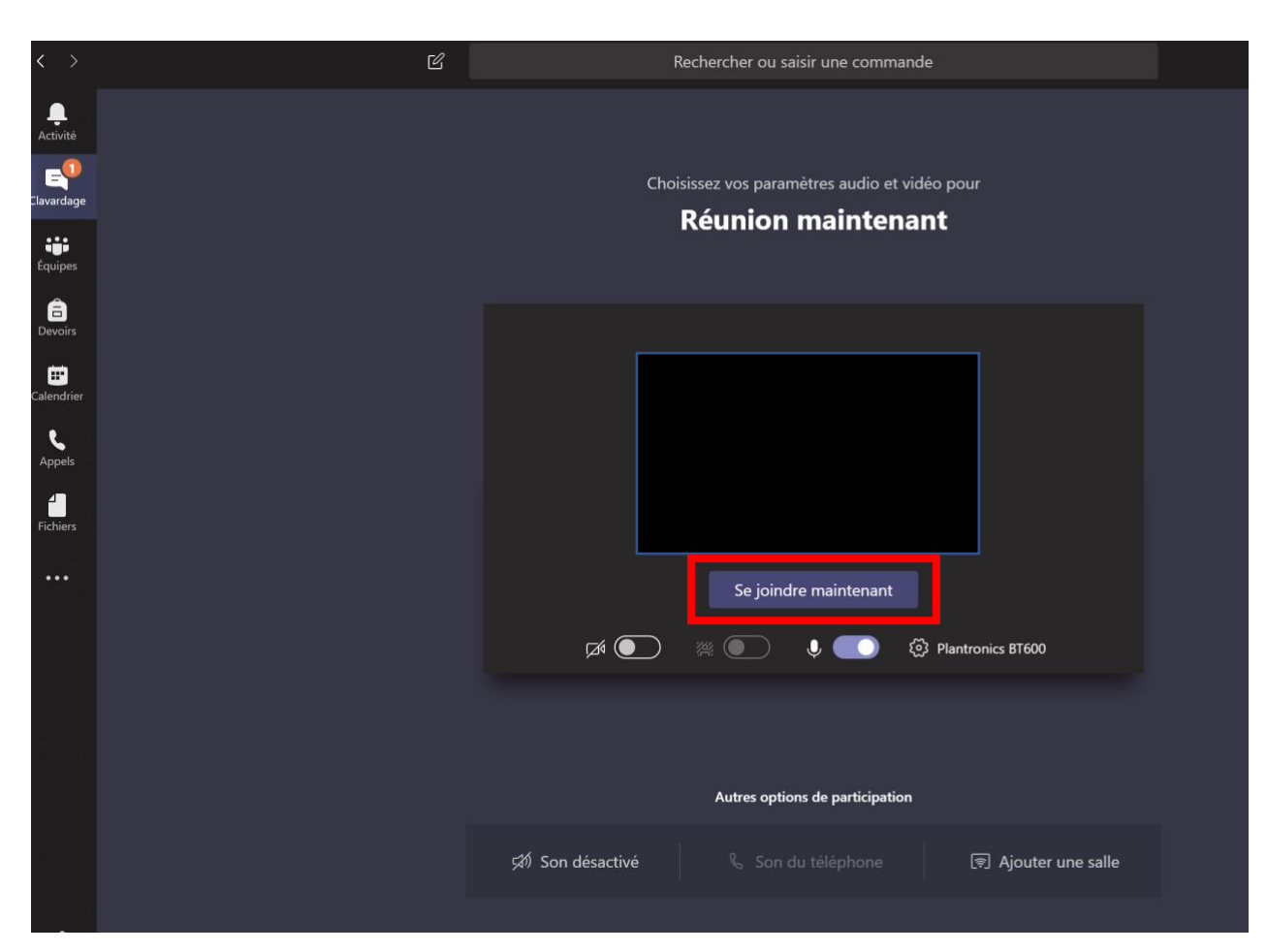

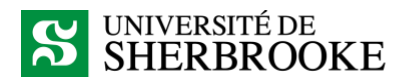

5. Il est possible d'afficher la liste des participants qui se sont joints à la réunion en cliquant sur le bouton **Afficher les participants**. Pour mettre fin à la réunion, cliquez sur le téléphone rouge.

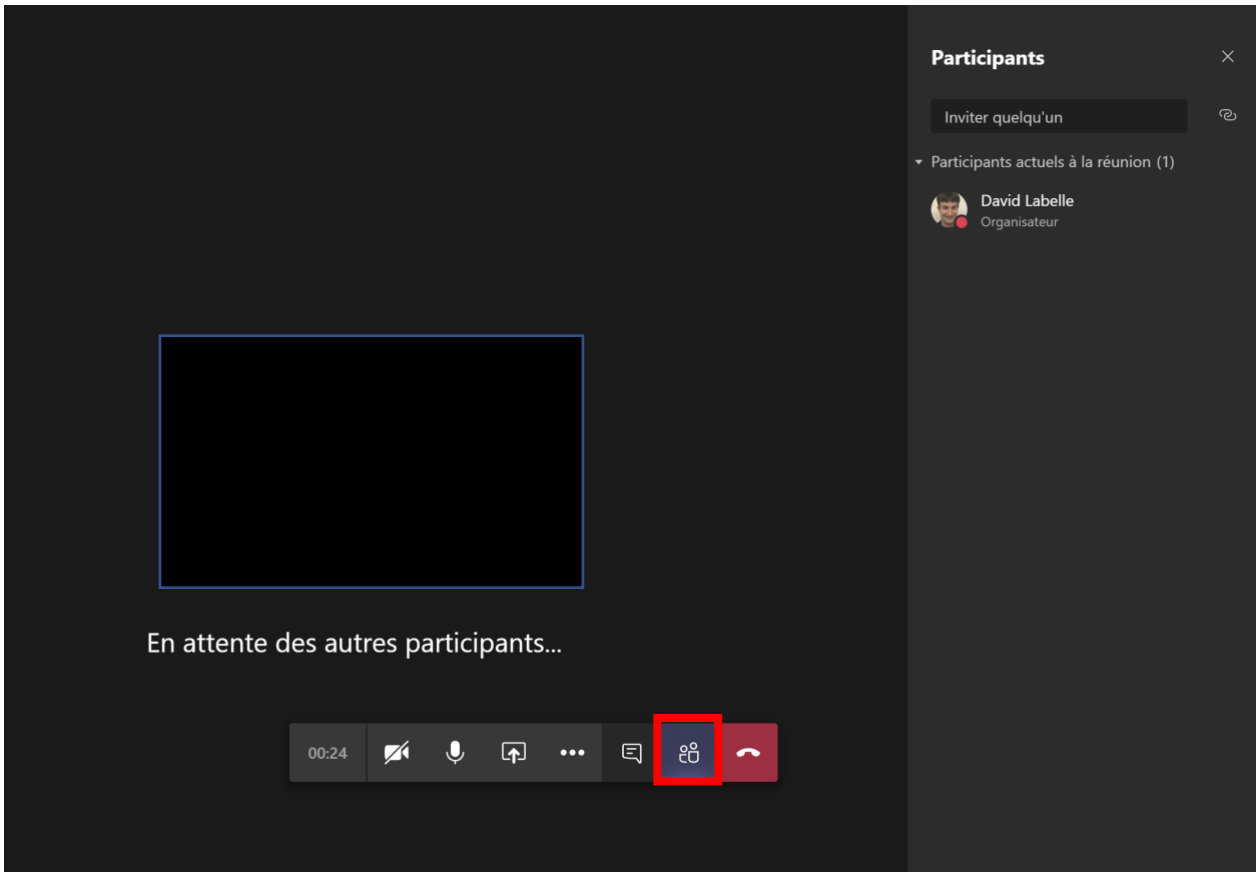